# SAYISAL KİTAP<sup>™</sup>

# **Kullanım Kılavuzu**

SAYISAL KİTAP e-kitap ve e-dergi veritabanı web sayfasına (www.sayisalkitap.com) erişildiğinde karşınıza ilk olarak, basit arama çubuğu ve veritabanı içerisinde yer alan kitapların konu başlıklarının bulunduğu giriş sayfası çıkar.

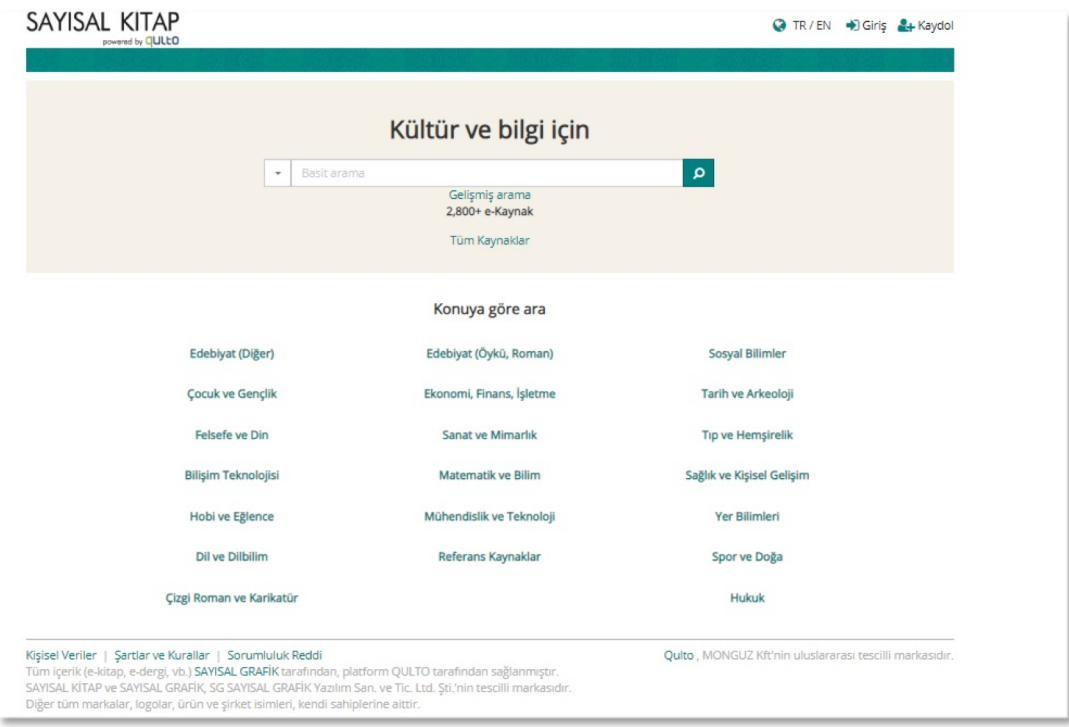

# **Kullanıcı Hesabı ve İşlevleri**

Dilerseniz, sağ üst köşede yer alan "**Kaydol**" sekmesine tıklayarak, kendiniz için bir kullanıcı hesabı oluşturabilirsiniz. (e-kitapların okunabilmesi için platforma kaydolmak gerekmez. Kullanıcı kaydı, kendi kitaplığını oluşturma, not alma, vb. platformun kişiye özel sunduğu işlevler için gereklidir.)

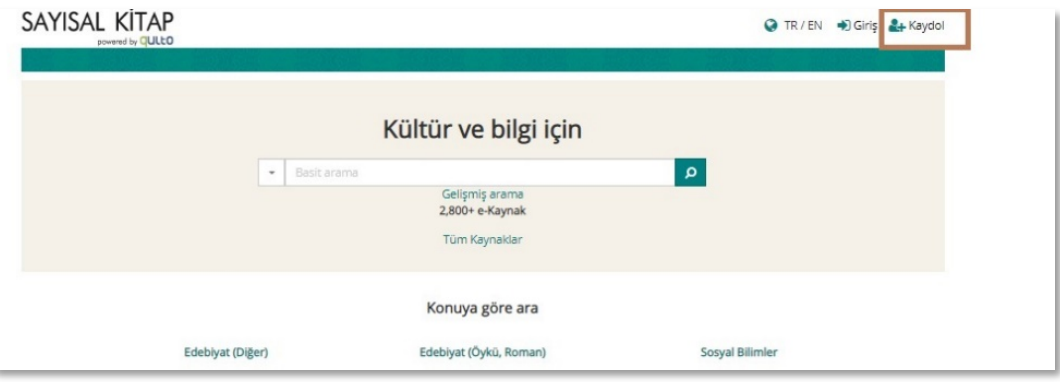

"Kaydol" tıklandıktan sonra, "Kişisel Verilerin Korunması Kanunu" ile ilgili bir bilgilendirme ve onay formu açılır.

Onay formunda "Kabul Ediyorum" butonuna tıkladığınız zaman, e-posta adresinizi, şifrenizi, ad ve soyadı alanlarını doldurmanız gereken kısa bir form çıkar. Bu bilgileri doldurduktan sonra "Kaydol" butonuna tıklayarak kullanıcı hesabınızı oluşturabilirsiniz.

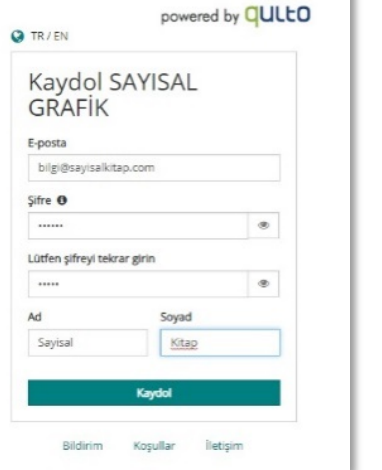

SAYISAL KİTAP

Kayıt işlemi tamamlandıktan sonra, ana sayfaya yönlendirileceksiniz ve aynı sayfanın sağ üst köşesinde, girilen hesap adı, "Kütüphaneciye danış" ve "Kitaplığım" bağlantılarını göreceksiniz.

Hesap adınız altında yer alan menüde, hesabınızı düzenleyebilir, kütüphanecilerinize göndermiş olduğunuz iletileri ve yanıtları görebilir ve kendi sanal kitaplığınıza ulaşabilirsiniz.

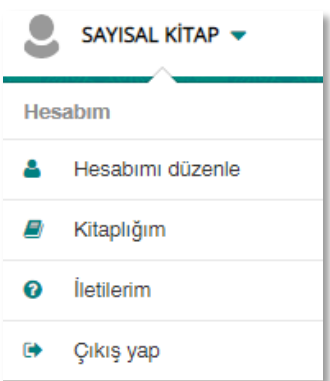

"Kütüphaneciye danış" bağlantısı ile, kütüphanecinize şikâyet, öneri, yardım talebi vb. konularda ileti gönderebilirsiniz.

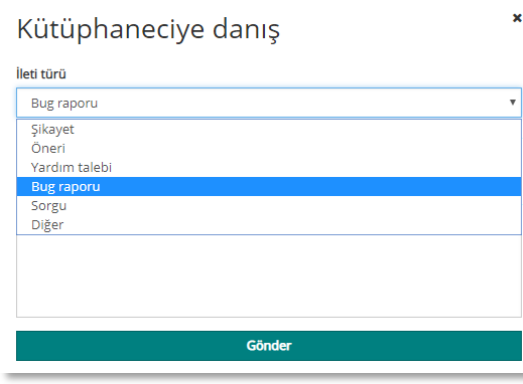

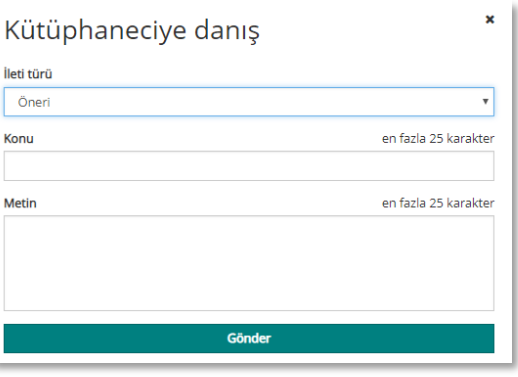

Kitaplığım bağlantısını tıklayarak, isterseniz sanal kitaplığınıza gidebilir ya da doğrudan kitaplığınızdaki kaynaklara erişebilirsiniz.

Bu menüde yer alan "Kitaplığımı göster" bağlantısını tıklandığınızda, sanal kitaplığınızın sayfası açılır ve kitaplık düzenlenebilir.

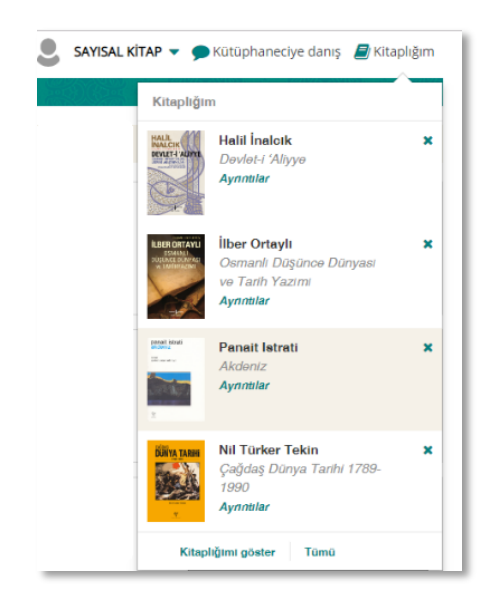

# **Arama Seçenekleri**

#### **Basit Arama**

Ana giriş sayfasında bulunan arama çubuğuna bir veya daha fazla kelime girerek arama yapabilirsiniz. Kelimeleri girdikten sonra arama ikonuna tıklayın veya "Enter" tuşuna basın.

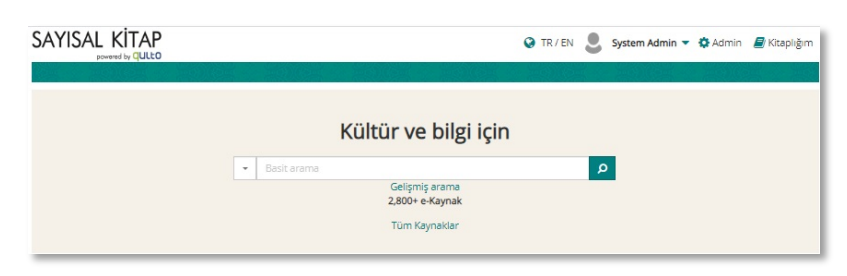

Girdiğiniz kelimeler ile ilgili arama sonuçları sayfası ekrana gelir.

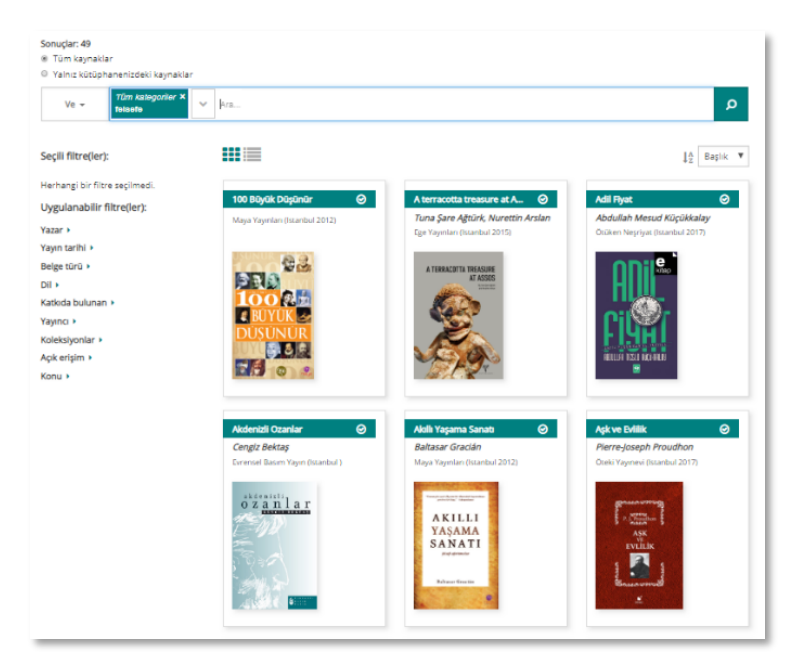

# **Gelişmiş Arama**

Giriş sayfasındaki arama çubuğunun altında yer alan "Gelişmiş Arama" seçeneğine tıkladığınızda, ekrana gelişmiş arama çubuğu gelir. Gelişmiş arama çubuğuna, arama sonuçları sayfasında da ulaşabilirsiniz.

Burada "**Boole Bağlaçları**"nı kullanarak aramalarınızı sınırlayabileceğiniz bir alan vardır.

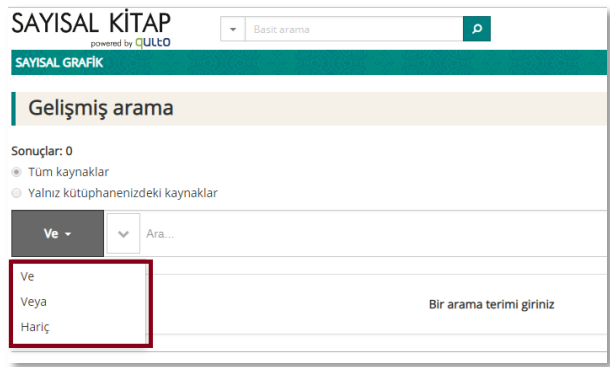

Arama çubuğunun sol tarafında yer alan aşağı ok tuşuna basarak, arama yapacağınız alanı seçebilirsiniz (Yazar adı, Konu, Yayıncı, vb.)

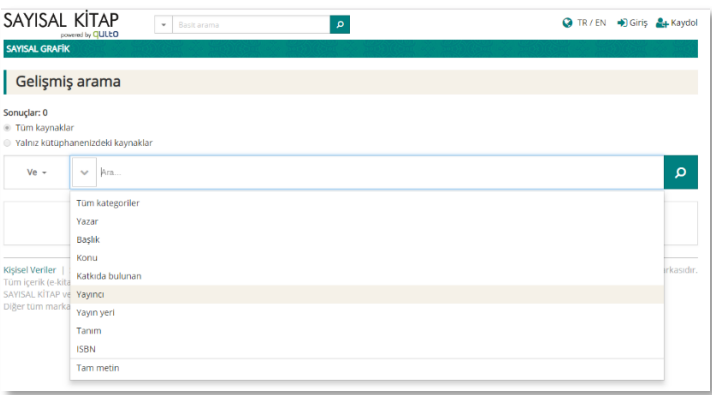

Gelişmiş arama ile birden fazla alan seçerek arama yapılabilir. Örneğin; Öteki Yayınevi'nin konusu felsefe olan kitaplarını aramak isterseniz aşağıdaki yolu izleyebilirsiniz.

Sonuclar: 0

î.

- 1. Öncelikle en solda "Ve" bağlacı seçili olmalı.
- 2. Aşağı oka tıklayarak açılan menüden Konu alanını seçin.
- 3. Arama çubuğuna Felsefe yazın ve "Enter" tuşuna basın. Birinci belirlediğiniz kıstas çubuğun solunda görünür.

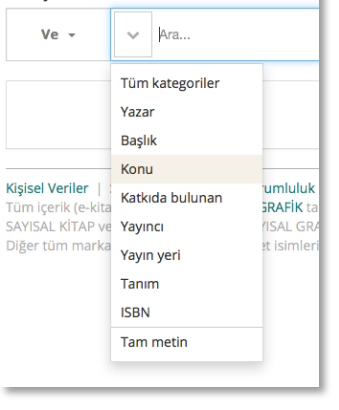

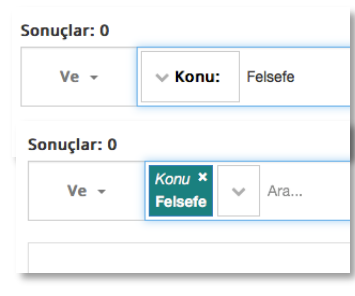

- 4. Tekrar aşağı oku tıklayarak açılan menüden Yayıncı alanını seçin.
- 5. Arama çubuğuna Öteki yazın.
- 6. Sistem yazılan kelimeye göre otomatik arama yapacak ve eşlenenleri listeleyecektir. Buradan Öteki Yayınevi'ni tıklayın.
- 7. Belirlediğiniz Konu ve Yayıncı kıstasları arama çubuğunun solunda yer alacaktır. Çubuğun sağındaki arama ikonunu tıklayın.
- 8. Belirlediğiniz iki kıstasa göre bulunan e-kaynaklar arama sonuç listesinde görüntülenecektir.

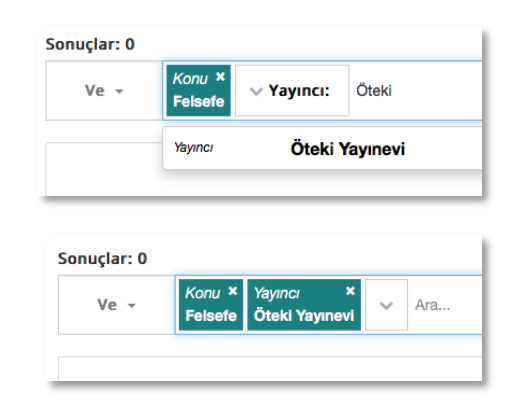

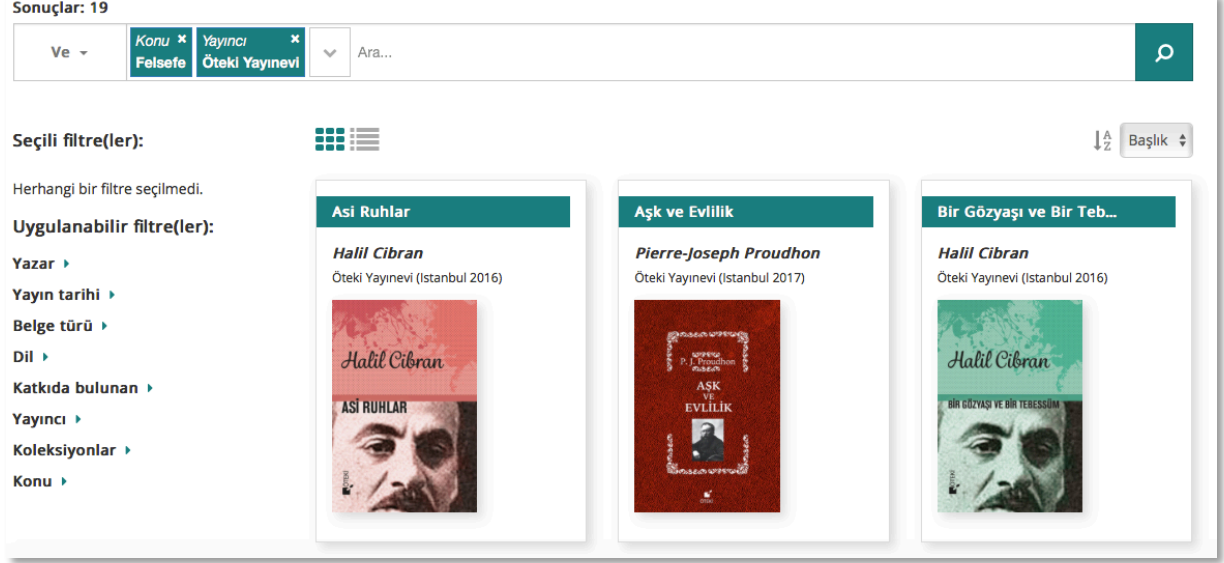

Arama çubuğunun altında yer alacak arama sonuçları listesini,  $\cdot\cdot\cdot$  ikonlarını kullanarak iki farklı şekilde görüntüleyebilirsiniz.

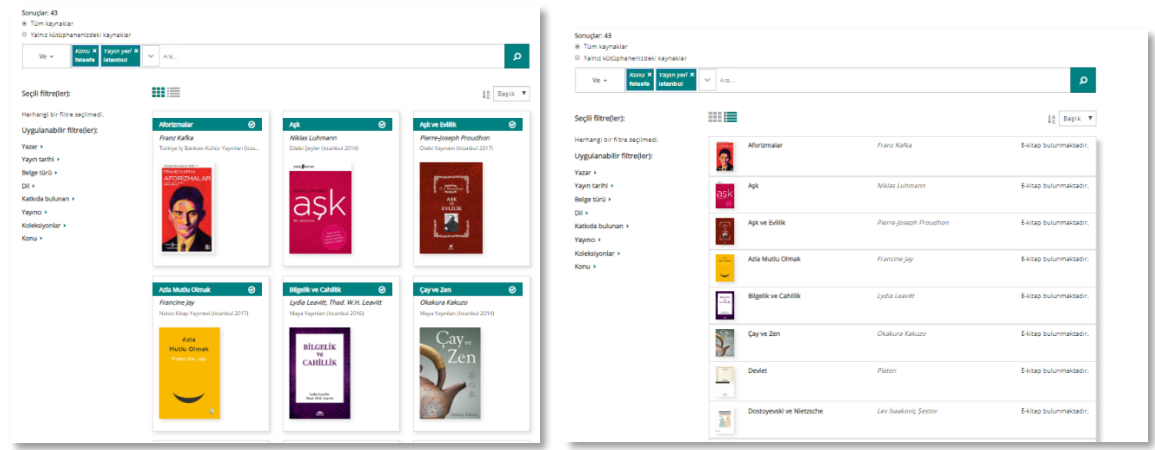

Bu listeyi  $\frac{1}{2}$  Başlık  $\div$  ikon ve butonlarını kullanarak Eser Başlığı ve Yazar'a göre sıralayabilirsiniz.

# **Tüm Kaynaklar ve Filtreleme**

Kaynakları görüntülemek ve araştırma yapmak için bir seçenek de, giriş sayfasında bulunan "Tüm Kaynaklar" bağlantısıdır.

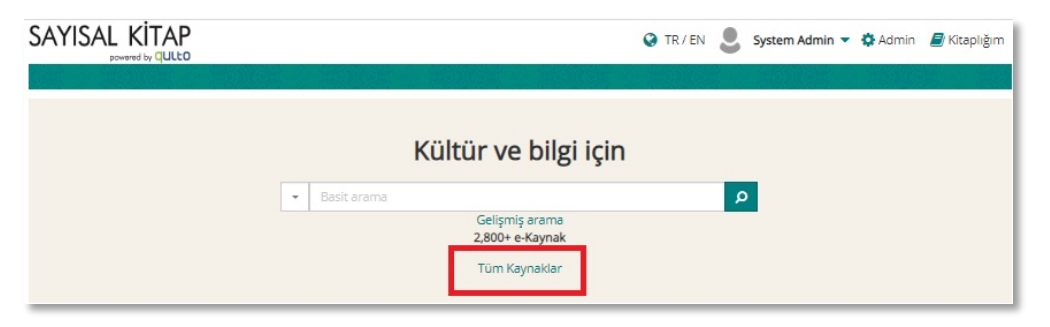

"Tüm Kaynaklar" tıklandıktan sonra, veritabanında yer alan tüm kaynaklar ekrana gelir. Dilerseniz ekranın sol tarafında bulunan filtreleri kullanarak araştırmak istediğiniz konu, yazar, yayın tarihi, vb. alanlara göre kaynakları filtreleyebilirsiniz.

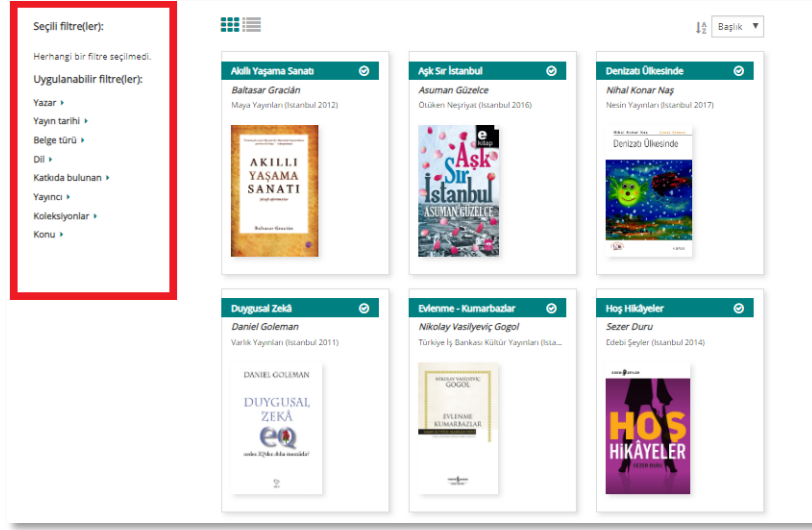

Örnek olarak, "Yazar" alanında bir filtre uygulayarak "Daniel Goleman" adlı yazarı seçerseniz, bu yazara ait kitaplar ekrana gelir.

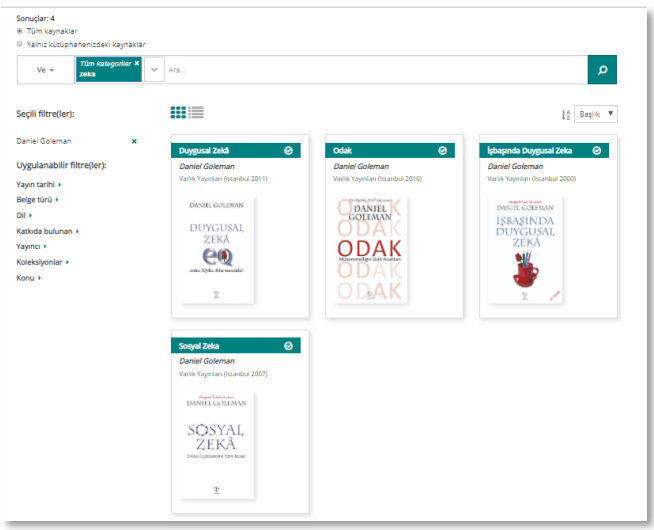

Daha sonra "Yayın tarihi" filtresini uygulayarak "2007" yılını seçtiğinizde, "Sosyal Zeka" adlı kitaba ulaşırsınız.

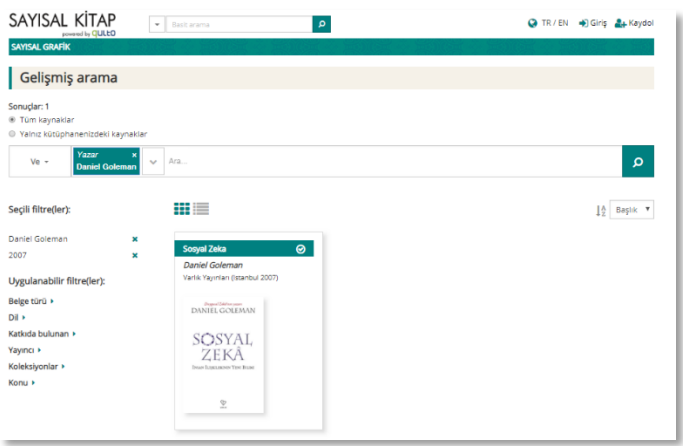

# **Künye Sayfası**

Arama ve/veya filtreleme sonucunda gelen listedeki kitabın kapağına veya kitap adına tıkladığınızda, kitap ile ilgili daha detaylı bilgilerin yer aldığı "Kitap künyesi" sayfasına erişeceksiniz.

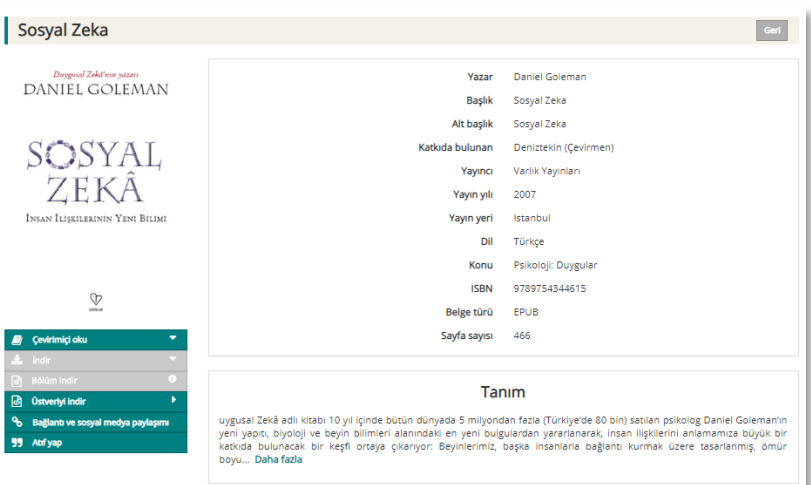

Sol menüdeki "Çevrimiçi oku" seçeneğine tıklayarak kitabı okuyabilirsiniz. Bu seçeneği tıkladığınızda kitap, çevrimiçi kitap okuyucu içerisinde açılır. Bu okuyucunun özelliklerini ilerideki sayfalarda bulabilirsiniz.

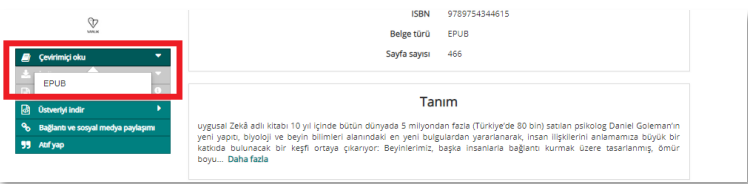

Beğendiğiniz ve başkalarına tavsiye etmek istediğiniz kitapların bağlantılarını kişisel sosyal medya hesaplarınızdan paylaşabilirsiniz. Bunun için soldaki menüde yer alan "Bağlantı ve sosyal medya paylaşımı" seçeneğini kullanabilirsiniz.

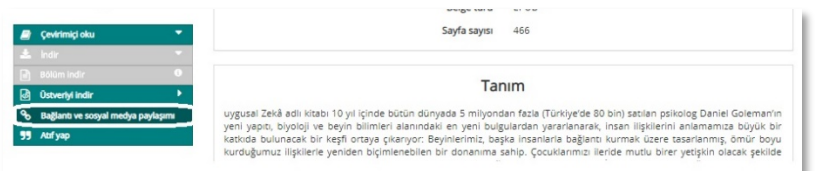

Bu seçeneği tıkladığınızda, kitabın erişim linki ve Facebook, Twitter, Google+ ve Pinterest bağlantıları için bir kutu açılır. Herhangi birini seçerek ya da kutu içerisindeki bağlantıyı kopyalayarak başka ortamlarda paylaşım yapabilirsiniz.

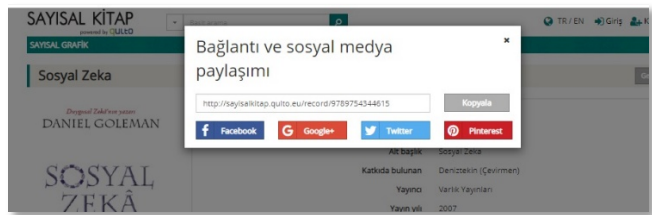

Kullanıcılar SAYISAL KİTAP platformunda kullandıkları kaynakları kendi çalışmalarının referanslarında gösterebilirler. Bunun için "Atıf yap" seçeneği ile kolayca atıf bağlantısı elde edilebilir.

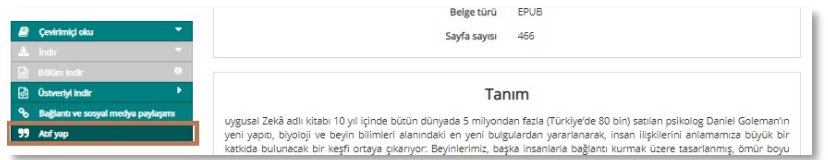

Açılan pencerede atıf yöntemini seçerek doğrudan bunu kopyalayabilir veya ".ris" formatında indirerek atıf yönetim programlarına aktarabilirsiniz. Sistem seçilen atıf yöntemine göre atıf kurallarını otomatik olarak düzenler.

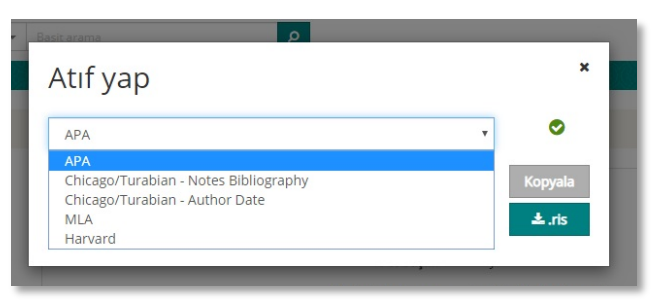

Menüdeki "Üstveriyi indir" seçeneği kütüphaneciler içindir. Bu seçenek ile kitabın MARC kaydı, kütüphane otomasyon sistemine aktarım için indirilebilir.

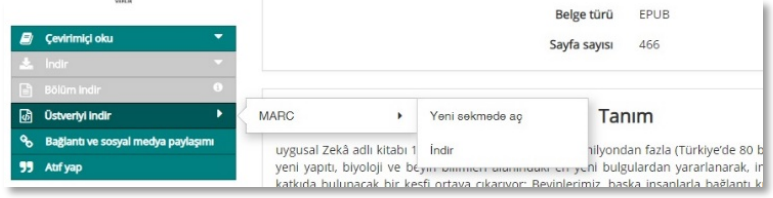

# **Çevrimiçi Kitap Okuyucu ve İşlevleri**

SAYISAL KİTAP içerisinde okumaya başlamadan önce kullanıcı hesabınız ile giriş yaparsanız, kitapların önemli yerlerini işaretleme, not alma, kaldığınız sayfaya kitap ayracı koyma gibi özelliklerinden yararlanabilirsiniz. (Bu özellikler sadece EPUB formatındaki kitaplar için geçerlidir.)

Bu özellikler için, kitap okuyucunun sağ üst köşesinde yer alan ikonları kullanabilirsiniz.

Ayrıca, kitabın içindekiler sayfası aracılığı ile kitabın bölümleri arasında gezinebilir ve dilediğiniz bölümleri okuyabilirsiniz.

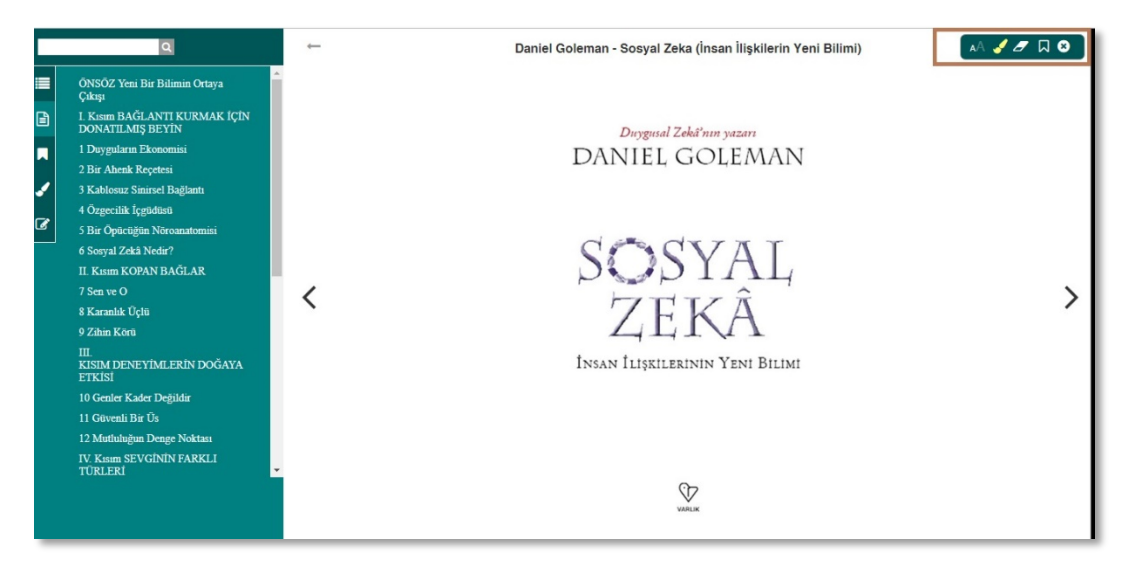

Kitap üzerinde not almak istediğinizde, ilgili yerde farenin sağ tuşuna tıklayarak açılan not kutucuğuna yazabilirsiniz.

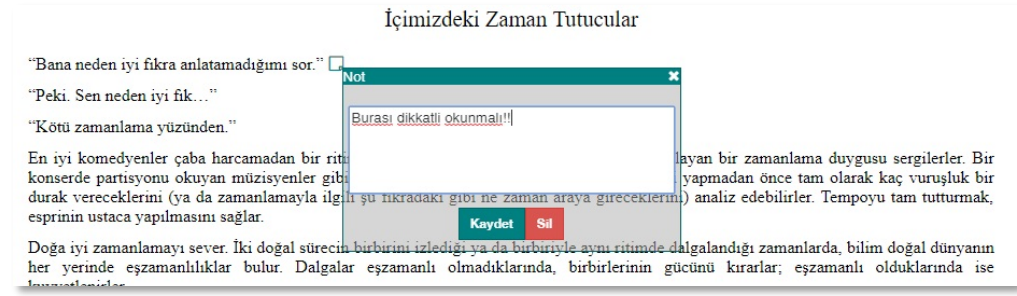

Daha sonra almış olduğunuz notları ekranın sol tarafında  $\mathbb G$  ikonunu tıklayarak takip edebilirsiniz.

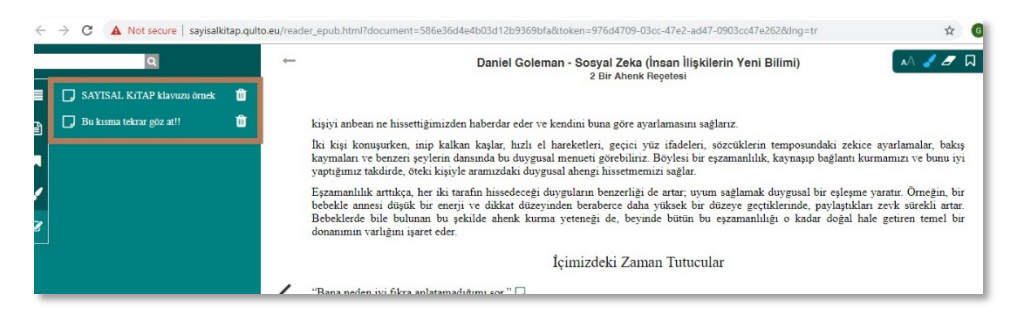

Metinde önemli bulduğunuz yerleri değişik renklerle işaretleyebilirsiniz. Ekranın sağ üst köşesinde yer alan "fırça" ikonunu tıklayarak ve işaretlemek istediğiniz rengi seçerek bu özelliği kullanabilirsiniz. İşaretleme yapmak için metin üzerinde fareyi sol tuşuna basılı tutarak sürüklemek yeterli.

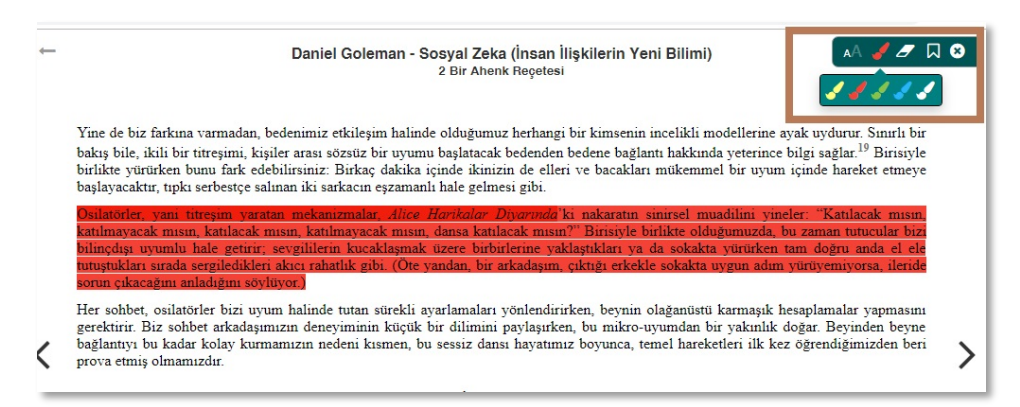

Aldığınız notları ekranın solunda yer alan menüdeki "fırça" ikonunu tıklayarak, sayfa sırasında ve renkleriyle birlikte görebilir, üstüne tıklayarak bulundukları sayfaları görüntüleyebilirsiniz.

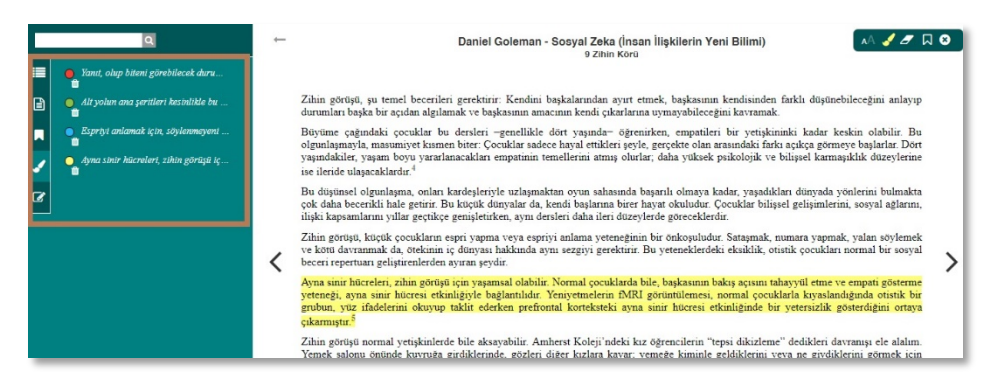

Kitaplarda kaldığınız yerleri ya da önemli bulduğunuz sayfaları işaretlemek için sağ üst köşede yer alan kitap ayracı simgesini kullanabilirsiniz. Daha sonra kitaba tekrar göz attığınızda, soldaki menüden bu ayraçların gösterdiği sayfalara hızlıca erişebilirsiniz.

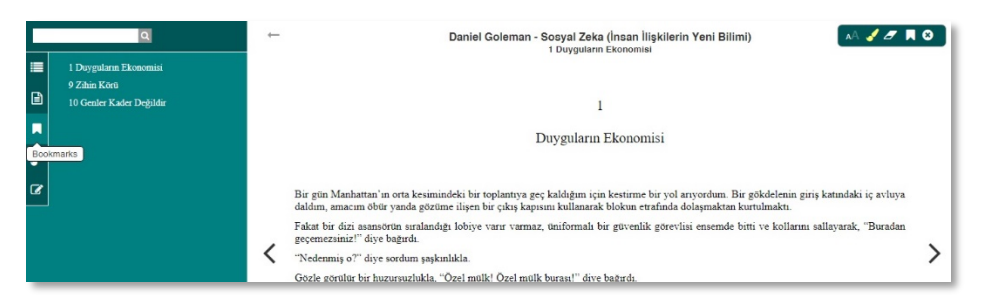

Ekranın sol üst köşesindeki arama çubuğunu kullanarak kitap metni içerisinde arama yapabilirsiniz. Arama sonuçları hemen altında listelenir. Bunları tıkladığınızda ilgili sayfa açılır.

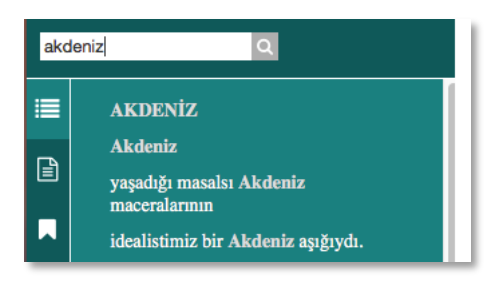